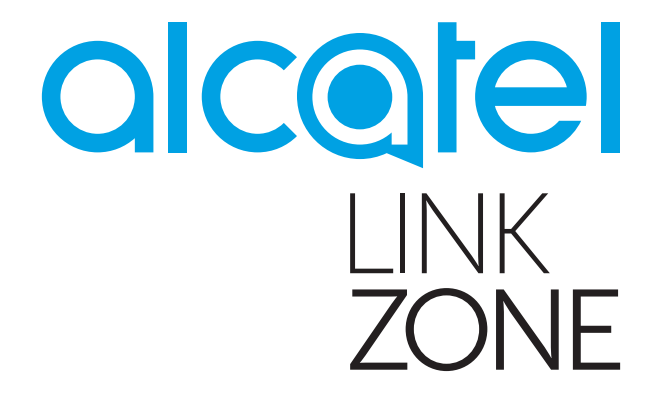

# User Manual

## **Contents**

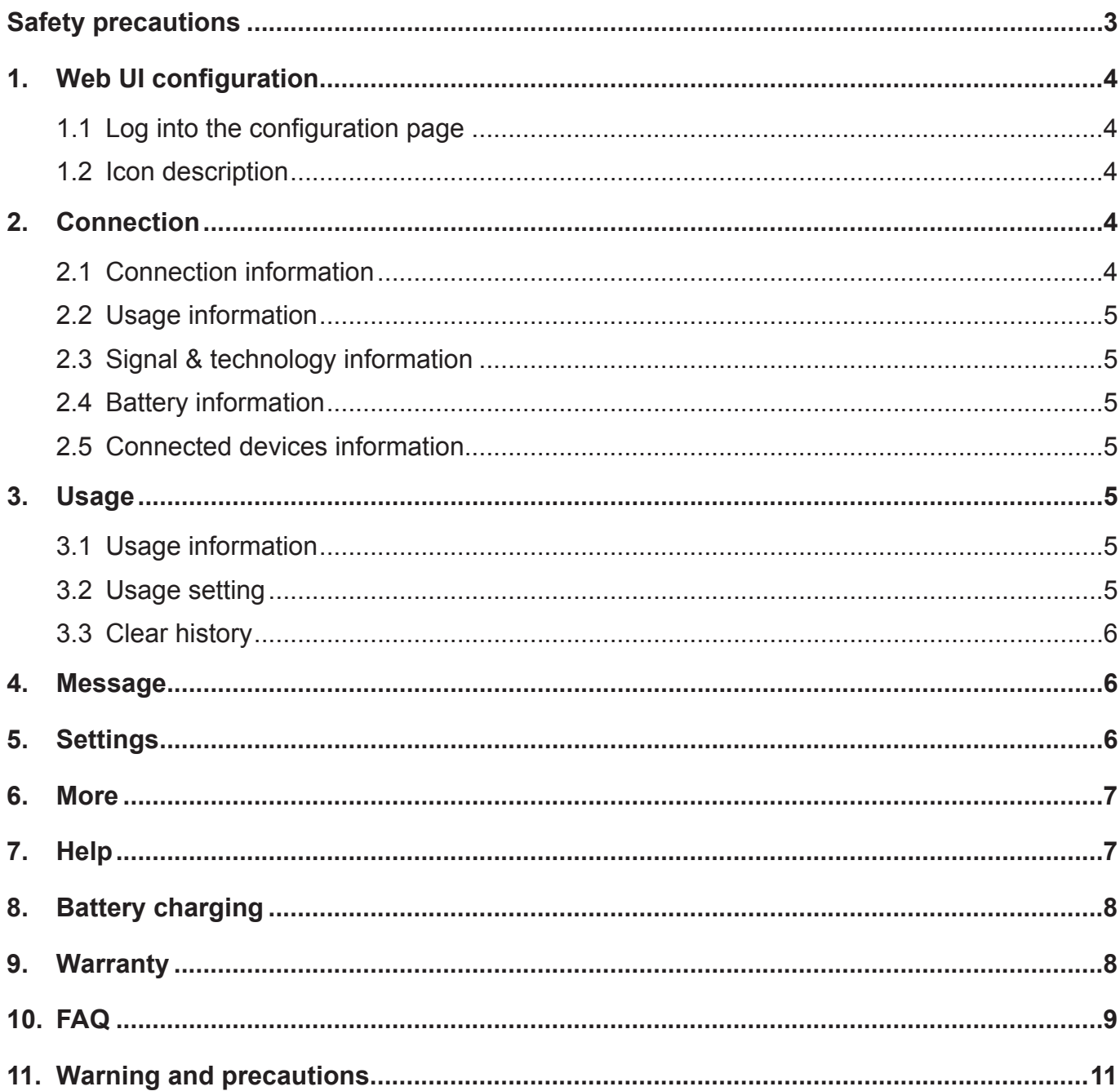

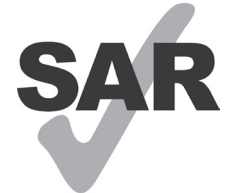

This product meets applicable national SAR limits of 1.6 W/kg.

The specific maximum SAR values can be found in the Radio Waves section of this user guide.

When carrying the product or using it while worn on your body, either use an approved accessory such as a holster or otherwise maintain a distance of www.sar-tick.com 10 mm from the body to ensure compliance with RF exposure requirements. Note that the product may be transmitting even if you are not Surfing the Internet.

## <span id="page-2-0"></span>**Safety precautions**

Read the safety precautions carefully to ensure the correct and safe use of your wireless device.

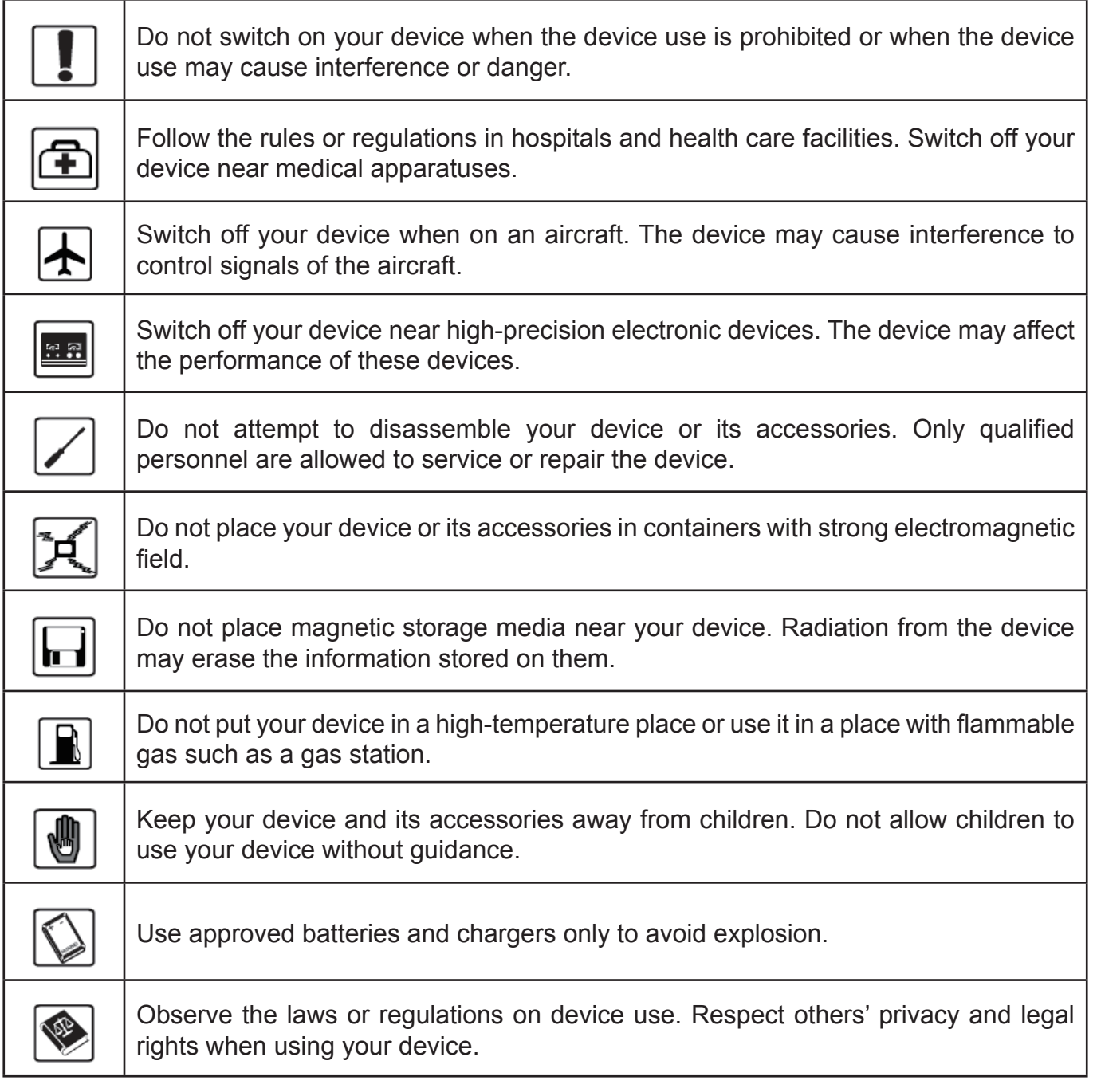

It is recommended that the equipment only be used in the environment where temperature is between 0°C and 45°C and humidity is between 10% to 90%. Keep the equipment in the environment where temperature is between -10°C and 60°C or humidity is between 10% to 90%.

#### **CHARGERS**

Main powered chargers will operate within the temperature range of: 0°C to 40°C.

The chargers designed for your device meet with the safety standard of technology equipment and office equipment use.

Due to different applicable electrical specifications, a charger you purchased in one jurisdiction may not work in another jurisdiction. They should be used for this purpose only.

## <span id="page-3-0"></span>**1. Web UI configuration**

### **1.1 Log into the configuration page**

Open the browser and enter this address <http://192.168.1.1>.

Enter password and click "Log In". The default login password is **admin**.

To prevent unauthorized access to the management page, change the login password.

- 1. Choose **Settings** > **Login setting** > **Modify Password**.
- 2. Enter the current password.
- 3. Enter a new password and confirm it and save.

### **1.2 Icon description**

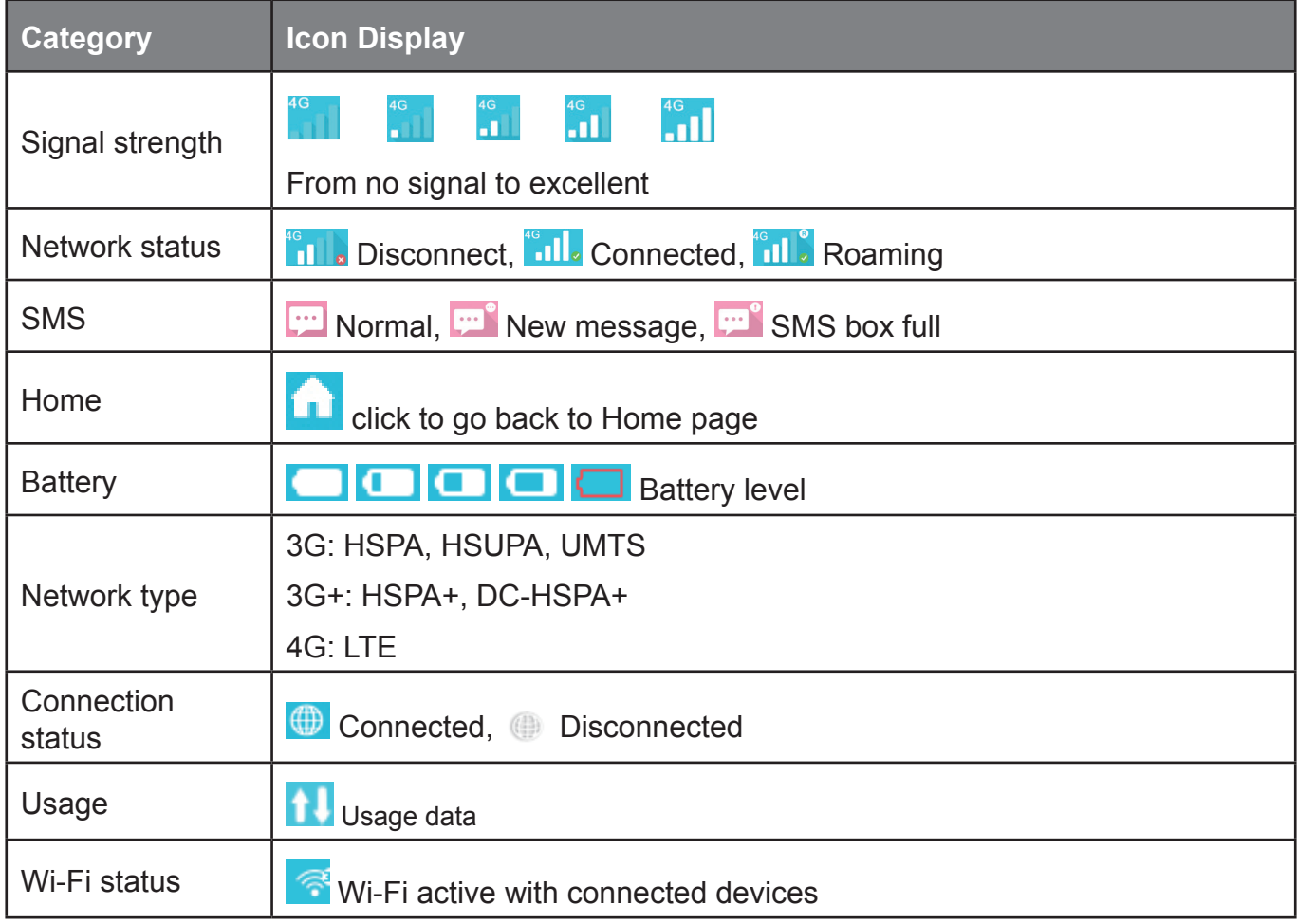

## **2. Connection**

Click the "Connection" area to open the menu. This includes connection info, upload/download usage (for a connected duration), network technology, battery status, number of devices connected.

### **2.1 Connection information**

**Turn on/off Key:** Connect/disconnect from internet.

**Network information:** Display Operator name. If network is roaming, the icon "R" appears on the right of operator name, otherwise, hidden "R" icon.

### <span id="page-4-0"></span>**2.2 Usage information**

A current usage time and data is displayed:

**O** Total time duration for current connection in HH:MM (e.g: 12Hrs 02 Mins).

**Total data for current connection in MB or GB.** 

### **2.3 Signal & technology information**

**All Signal icon:** Shows the signal strength. The icon is grey when there is no service.

**Network technology:** 3G, 3G+, 4G in different networks. Icon is empty in disconnected and no service status.

### **2.4 Battery information**

 $\Box$  Low power.

**Different battery levels.** 

### **2.5 Connected devices information**

This component shows the connected devices to LinkZone.

**Device list edit:** Click **numbers** to view a detailed list of connected devices. Click **to edit the** device name,  $\vee$  to save the changes and any other area to give up the changes.

**Block list edit:** Click **Block** or **unblock** to manage device list, but USB device can't be blocked.

## **3. Usage**

The Usage function records the network traffic, duration of the current connection, and roaming status.

### **3.1 Usage information**

**Home:** Local download + upload usage, current volume/total volume; Clear all data when starting a new period cycle.

**Roaming:** Current Roaming Data and Total Roaming Data.

**Duration:** Duration time for each connection; total duration time for a specified connection period.

### **3.2 Usage setting**

Click on the top right of the option menu and select **Usage setting** to set usage data.

**Viewing Traffic Statistics:** Traffic statistics provide the network connection duration and traffic generated.

**Clearing Traffic Statistics:** This section describes how to clear the recorded traffic statistics.

**Monthly Data Plan:** You can set the monthly traffic statistics function and view the network traffic of the current month.

### **3.3 Clear history**

Click top right option menu and select **Clear History** in the draw menu.

When billing day arrives, the whole usage database will be cleared automatically.

<span id="page-5-0"></span>If usage or time exceeds the limitation, and you set a new usage or time limitation plan, the previous database will be cleared automatically.

If usage or time hasn't exceeded the limitation and you set a new usage or time limitation plan, the database will not be cleared.

### **4. Message**

Click the **SMS** area to enter the Message interface. The following items are displayed:

**+New message**: Create new SMS.

**Draft**: Save the unsent SMS.

- **form**: Delete SMS.
- **4** Send SMS failed
- **:** Coptions Menu.
	- SMS settings.
	- Delete all messages.

#### **Read/Reply/Forward SMS**

Double click a message to read the entire message. At the same time, an SMS box is displayed for Reply/Forward.

## **5. Settings**

Click **Settings** to enter the Settings area. The following items are displayed.

**Wi-Fi Settings:** The service set identifier (SSID) is a name that identifies a wireless local area network (WLAN). To ensure the WLAN security, you can change the SSID and Password.

**Wi-Fi Channel:** Different domains have different channels (Channel 1~11 in FCC (US/Latin-America)/IC (Canada); Channel 1~13 in ETSI (Europe); Channel 1~13 in MKK (Japan)).

• **Max Number of Users:** Set the maximum number of Wi-Fi users. The default and maximum value is "15".

**Login Settings:** To prevent unauthorized access to the management page, change the login password.

- **Login password characters:** 4-16, if it exceeds 16 characters you will not be able to proceed.
- If an invalid character is input, an error message is displayed under user name and data is not saved.

**Profile management:** If you are using LinkZone for the first time, you must create a network profile to access the Internet. After you set the default profile, LinkZone accesses the Internet via the default operator's network.

**PIN Code Settings:** PIN Management provides PIN security settings to prevent unauthorized use of the SIM, USIM, or UIM card. If PIN verification is turned on, you need to enter the PIN only when LinkZone is turned on.

- **Note:** If you enter the wrong PIN 3 times you will be required to input your PUK code. You can get this key from the operator.
	- PIN code: 4-8 digits.

<span id="page-6-0"></span>**Connection mode:** Automatic or Manual may be chosen.

**Network mode:** Auto, 3G only, 4G only modes in draw down list.

#### **Advanced Settings**

#### **DHCP**

- Router IP Address: The router's IP address on the LAN. The default setting is "192.168.1.1".
- SubnetMask:Therouter'sinternalLANsubnetmask.Thedefaultsettingis"255.255.255.0".
- Host Name: Name of web server.
- DHCP Server: DHCP Server will automatically assign IP addresses to devices on the network. The default setting is "Enable".
- DHCP IP Pool: Set a range of IP addresses available to access.
- DHCP Lease Time: Amount of time that a Wi-Fi enabled device can use its assigned IP address before it is required to renew the lease.

**MAC Filter:** You can control and manage the clients that access the wireless local area network (WLAN) to improve the security performance of the WLAN.

**Note:** The maximum allowed MAC list is 10.

**About:** Display your device basic information.

- **Reboot:** Restart the device.
- **Reset:** Reset the device to the original factory settings.

### **6. More**

#### **WPS**

**WPS mode:** PBC (default) or WPS PIN:

If you choose PBC mode, PBC button and guide reminder will display.

If you choose WPS PIN, WPS PIN put in and guide reminder will display. Input WPS PIN then click Save to finish setting.

#### **Online update**

The device will check the software version automatically. If a new version has been detected, a reminder icon  $\odot$  will appear on the online home page. Find new version: xx, and click "Update" to update to new version.

## **7. Help**

Click **Help** to open the User Manual.

## **8. Battery charging**

#### **Wall Charger charging**

When the device powers off, it will take a maximum of 3 hours to fully charge.

#### **USB Cable charging**

Charge the device by connecting it to a PC with the USB cable.

<span id="page-7-0"></span>When the device powers off, it will take a maximum of 4 hours to fully charge.

### **9. Warranty**

The device is warranted against any deviation from technical specifications for a period of twelve  $(12)$  months from the date specified on your original invoice<sup>1</sup>.

Under the terms of this warranty, you must immediately inform your vendor in case of a conformity defect on this device, and present a proof of purchase.

The vendor or repair center will decide whether to replace or repair this device, as appropriate.

Repaired or replaced this device are warranted ONE (1) month unless there are statutory provisions to the contrary.

This warranty shall not apply to damage or defects to this device due to:

- 1) Not following the instructions for use or installation.
- 2) Not being compliant with technical and safety standards applicable in the geographical area where this device is used.
- 3) Improper maintenance of sources of energy, and of the overall electric installation.
- 4) Accidents or consequences of theft of the vehicle in which this device is transported, acts of vandalism, lightning, fire, humidity, infiltration of liquids, inclement weather.
- 5) Connecting to or integrating into this device any equipment not supplied or not recommended by the manufacturer.
- 6) Any servicing,modificationorrepairperformed by individualsnotauthorized by themanufacturer, the vendor or the approved maintenance center.
- 7) Use of this device for a purpose other than that for which it was designed.
- 8) Malfunctions caused by external causes (e.g., radio interference from other equipment, power voltage fluctuations).
- 9) Faulty connections resulting from unsatisfactory radio transmission or caused by the absence of radio relay coverage.

Warranty is also excluded for this device on which markings or serial numbers have been removed or altered.

This device is also warranted against hidden defects (defects inherent in the design, manufacture, etc.).

There are no other express warranties than this printed limited warranty, expressed or implied, of any nature whatsoever.

In no event shall the manufacturer be liable for incidental or consequential damages of any nature whatsoever, including but not limited to trading loss, commercial loss, to the full extent those damages can be disclaimed by law. Some countries/states do not allow the exclusion or limitation of incidental or consequential damages, or limitation of the duration of implied warranties, so the preceding limitations or exclusions may not apply to you.

<sup>1</sup> The mandatory warranty period may vary if overriding statutory provisions are applicable in your jurisdiction.

## <span id="page-8-0"></span>**10. FAQ**

- 1. Q: Which browser does the device support?
	- A: It supports Windows IE 8 and later, Google Chrome (Win, Mac), Firefox (Win, Mac), Opera (Win, Mac), Safari (Mac).
- 2. Q: Which OS does the device support?
	- A: It supports Windows 7/8/10, Mac OS 10.6.X 10.10.X.
- 3. Q: How do I connect to the device?
	- A: Open your wireless network connection list and select the relative SSID. **Windows:** Right-click **Wireless network connection** on the task bar, and select View Available Networks.

**Mac:** Pull down list from AirPort icon. Select the SSID from the dropdown menu.

**iOS:** Settings->Wi-Fi. Choose the SSID from the available Networks.

**Android:** Settings->Wireless controls->Wi-Fi settings. Choose SSID from the available **Networks** 

- 4. Q: What do I do if I see the SSID but failed to connect?
	- A: 1. Check that the password you entered is correct.
		- 2. Check if WPS security is enabled on your PC? If so, check the device to see if it is expecting a WPS action from your PC.
- 5. Q: What do I do if there is No service?
	- A: The possible reasons are listed below:
		- 1. Unstable local signal.
		- 2. Hardware problem.

You may:

- 1. If you are inside a building or near a structure that may be blocking the signal, change the position or location of the device. For example, try moving the device close to a window.
- 2. Check the hardware or use another device and retry.
- 6. Q: What do I do if I forgot the Wi-Fi Key?
	- A: You can long press both "Power" and "WPS" key for 6 seconds, all LED's will quick flash in blue 4 times, then reset the device to factory mode.
- 7. Q: Why does the SSID does not appear in the wireless network list?
	- A: You can check the device using the following:
- Check the device Status Display for error messages or information.
- Refresh your network list on your computer.

**Windows:** Click Refresh Network List on the left side of the Wireless Network Connection screen.

If that doesn't work you can try the following:

- 1. Open Network Connections.
- 2. Right-click Wireless Network Connection and select Properties.
- 3. Click the Wireless Networks tab.
- 4. Delete any unused wireless connections from the Preferred Networks list and click OK.
- 5. Restart your computer.

**Mac:** Try rebooting your computer

- 8. Q: What do I do if I see "PIN lock" or "PUK lock"?
	- A: The SIM card is locked. Log into the Web page and Enter your PIN code or the PUK code you got from the operator.

**Note:** If the wrong PIN is entered 3 times you will be required to input your PUK code. If the wrong PUK code is entered 10 times the SIM card will be locked permanently.

- 9. Q: How do I connect/disconnect to the 4G/3G network?
	- A: Log into the web browser, go to **Connection** and click "Connect/Disconnect" button.
- 10. Q: How do I set a new PIN for my SIM card?
	- A: Log into the web browser, and go to **Settings->PIN Code Management**.
- 11. Q: Where can I find information about Internet connectivity and Wi-Fi setup?
	- A: Log into the web browser, and go to **Connection**.
- 12. Q: How do I check the volume and time i used before?
	- A: Log into the web browser, Go to **Usage**.
- 13. Q: How to search the network manually?
	- A: Log into the web browser, Go to **Settings->Network mode**, choose manual for network selection.
- 14. Q: How to check the model number and firmware versions of my device?
- A: Log into the web browser, go to **Settings->About**.
- 15. Q: Can I back up and restore my configuration settings? A: Log into the web browser, go to **Settings->About**.
- 16. Q: How do I connect to the internet automatically when I turn on the device?
- A: Log into the web browser, and go to **Settings->Network mode->AUTO**.
- 17. Q: How do I change the SSID?
	- A: Log into the web browser, and go to **Settings->Wi-Fi settings**.
- 18. Q: How do I change the login password?
	- A: Log into the web browser, and go to **Settings->Login settings**.
- 19. Q: How do I change the Wi-Fi Key?
	- A: Log into the web browser, and go to **Settings->Wi-Fi settings**.

## <span id="page-10-0"></span>**11. Warning and precautions**

#### **Electronic Device**

Turn off your device near high-precision electronic devices. The wireless device may affect the performance of these devices. Such devices include hearing aids, pacemakers, fire alarm system, automatic gates, and other automatic devices. If you are using an electronic medical device, consult the device manufacturer to confirm whether the radio wave affects the operation of this device.

#### **Hospital**

Pay attention to the following while in hospitals or health care facilities:

- Do not take your wireless device into the operating room, intensive care unit, or coronary care unit.
- Do not use your wireless device at places for medical treatment where wireless device use is prohibited.

#### **Storage Environment**

- Do not place magnetic storage media such as magnetic cards and floppy disks near the wireless device. Radiation from the wireless device may erase the information stored on them.
- Do not put your wireless device and other accessories in containers with strong magnetic field, such as an induction cooker and a microwave oven. Otherwise, circuit failure, fire, or explosion may occur.
- Do not leave your wireless device in a very hot or cold place. Otherwise, malfunction of the products, fire, or explosion may occur.
- Do not subject your wireless device to serious collision or shock. Otherwise, wireless device malfunction, overheat, fire, or explosion may occur.

#### **Child Safety**

- Put your wireless device in places beyond the reach of children. Do not allow children to use the wireless device without guidance.
- Do not allow children to put the device in their mouth.
- Do not allow children to touch the small fittings. Otherwise, suffocation or chocking may occur if children swallow the small fittings.

#### **Operating Environment**

- The wireless device is not water-resistant. Keep it dry. Protect the wireless device from water or vapor. Do not touch the wireless device with a wet hand. Otherwise, short-circuit and malfunction of the product or electric shock may occur.
- Do not use the wireless device in dusty, damp and dirty places or places with a magnetic field. Otherwise, malfunction of the circuit may occur.
- Do not use your device outdoors during a thunder storm.
- The wireless device may interfere with nearby TV sets, radio and PCs.
- In accordance with international standards for radio frequency and radiation, use wireless device accessories approved by the manufacturer only.

#### **Traffic Safety**

When driving, do not use the device.

- When switched on, this device emits electromagnetic waves that can interfere with the vehicle's electronic systems such as ABS anti-lock brakes or airbags. To ensure that there is no problem, do not place this device on top of the dashboard or within an airbag deployment area.
- Check with your car dealer or the car manufacturer to make sure that the dashboard is adequately shielded from this device RF energy.

#### **Conditions of Use**

- Switch this device off before boarding an aircraft.
- Switch this device off when you are in health care facilities, except in designated areas. As with many other types of equipment now in regular use, this device can interfere with other electrical or electronic devices, or equipment-using radio frequencies.
- Switch this device off when you are near gas or flammable liquids. Strictly obey all signs and instructions posted in a fuel depot, gas station, chemical plant, or in any potentially explosive atmosphere.
- When this device is switched on, it should be kept at least 15 cm from any medical device such as a pacemaker, a hearing aid or insulin pump, etc.
- Do not let children use this device without supervision.
- When replacing the cover, please note that this device may contain substances that could create an allergic reaction.
- Always handle this device with care and keep it in a clean and dust-free place.
- Do not open, dismantle or attempt to repair this device yourself.
- Do not drop, throw, or bend this device.
- Do not paint it.

#### **Radio Waves**

#### THIS DEVICE MEETS GOVERNMENT REQUIREMENTS FOR EXPOSURE TO RADIO WAVES.

Your router is a radio transmitter and receiver. It is designed and manufactured not to exceed the emission limits for exposure to radio-frequency (RF) energy.These limits are part of comprehensive guidelines and establish permitted levels of RF energy for the general population. The guidelines are based on standards that were developed by independent scientific organizations through periodic and thorough evaluation of scientific studies. These guidelines include a substantial safety margin designed to ensure the safety of all persons, regardless of age and health.

The exposure standard for routers employs a unit of measurement known as the Specific Absorption Rate, or SAR. The SAR limit set by public authorities such as the Federal Communications Commission of the US Government (FCC), or by Industry Canada, is 1.6 W/kg averaged over 1 gram of body tissue. Tests for SAR are conducted using standard operating positions with the router transmitting at its highest certified power level in all tested frequency bands.

Although the SAR is determined at the highest certified power level, the actual SAR level of the router while operating can be well below the maximum value. This is because the router is designed to operate at multiple power levels so as to use only the power required to reach the network. In general, the closer you are to a wireless base station antenna, the lower the power output of the router. Before a router model is available for sale to the public, compliance with national regulations and standards must be shown.

The highest SAR value for this model phone when tested is 1.26 W/Kg for use close to the body.

For body-worn operation, the phone meets FCC RF exposure guidelines provided that it is used with a non-metallic accessory with the handset at least 10 mm from the body.

Use of other accessories may not ensure compliance with FCC RF exposure guidelines.

Additional information on SAR can be found on the Cellular Telecommunications & Internet Association (CTIA) Web site: http://www.ctia.org/

The World Health Organization (WHO) considers that present scientific information does not indicate the need for any special precautions for use of routers. If individuals are concerned, they might choose to limit their own or their children's RF exposure by limiting the length of calls, or using "hands-free" devices to keep routers away from the head and body. (fact sheet n°193). Additional WHO information about electromagnetic fields and public health are available on the following website: http://www.who.int/peh-emf.

Note: This equipment has been tested and found to comply with the limits for a Class B digital device pursuant to part 15 of the FCC Rules. These limits are designed to provide reasonable protection against harmful interference in a residential installation. This equipment generates, uses and can radiate radio frequency energy and, if not installed and used in accordance with the instructions, may cause harmful interference to radio communications. However, there is no guarantee that interference to radio or television reception, which can be determined by turning the equipment off and on. The user is encouraged to try to correct the interference by one or more of the following measures:

- Reorient or relocate the receiving antenna.

- Increase the separation between the equipment and receiver.

- Connect the equipment into an outlet on a circuit different from that to which the receiver is connected.

- Consult the dealer or an experienced radio/ TV technician for help.

Changes or modifications not expressly approved by the party responsible for compliance could void the user's authority to operate the equipment.

For receiver devices associated with the operation of a licensed radio service (e.g. FM broadcast), they bear the following statement:

This device complies with Part 15 of the FCC Rules. Operation is subject to the condition that this device does not cause harmful interference.

For other devices, they bear the following statement:

This device complies with Part 15 of the FCC Rules. Operation is subject to the following two conditions:

(1) this device may not cause harmful interference

(2) this device must accept any interference received, including interference that may cause undesired operation.

Your router is equipped with a built-in antenna. For optimal operation, you should avoid touching it or damaging it.

As routers offer a range of functions, they can be used in positions other than against your ear. In such circumstances the device will be compliant with the guidelines when used with headset or usb data cable. If you are using another accessory ensure that whatever product is used is free of any metal and that it positions the router at least 10 mm away from the body.

Please note by using the device some of your personal data may be shared with the main device. It is under your own responsibility to protect your own personal data, not to share with it with any unauthorized devices or third party devices connected to yours. For products with Wi-Fi features, only connect to trusted Wi-Fi networks. Also when using your product as a hotspot

(where available), use network security. These precautions will help prevent unauthorized access to your device. Your product can store personal information in various locations including a SIM card, memory card, and built-in memory. Be sure to remove or clear all personal information before you recycle, return, or give away your product. Choose your apps and updates carefully, and install from trusted sources only. Some apps can impact your product's performance and/ or have access to private information including account details, call data, location details and network resources.

Note: any data shared with TCL Communication Ltd. is stored in accordance with applicable data protection legislation. For this reason, TCL Communication Ltd. implements and maintains appropriate technical and organizational measures to protect all personal data. Examples include: protection against unauthorized or unlawful processing, accidental loss, destruction of or damage to such personal data. Measures shall provide a level of security that is appropriate with regards to:

(1) the technical possibilities available,

(2) the costs for implementing the measures,

(3) the risks involved with the processing of the personal data, and

(4) the sensitivity of the personal data processed.

You can access, review and edit your personal information at any time by logging into your user account, visiting your user profile or by contacting us directly. Should you require us to edit or delete your personal data, we may ask you to provide us with evidence of your identity before we can act on your request.

#### **Licenses**

The Wi-Fi Logo is a certification mark of the Wi-Fi Alliance.

•FCC Compliance(FOR PART 15B/PART 15C) FCC ID: 2ACCJB132.